## 機能追加のお知らせ

体幹トレーニング装置 **RECORE** に、トレーニング画面でのスケール変更機能を追加しました。 (ソフトウェア Ver. 3.0.0:2 以降)

追加機能の使用にあたっては、必ず本紙をお読みいただき、正しくお使いください。

## トレーニング画面での表示スケールの変更方法

トレーニング画面において、グラフの表示スケール(最大値)を切り替えることができます。 [START/OK] ボタンを押すごとに切り替わります。

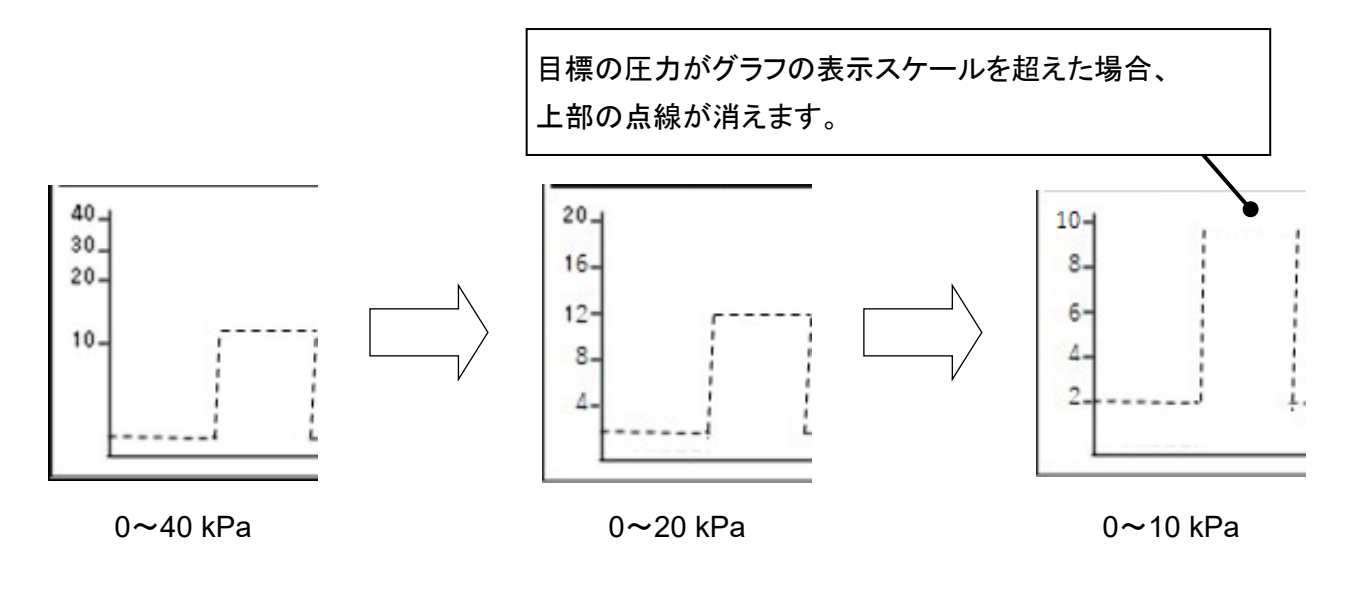

## トレーニング開始時、最初に表示するスケールを変更する方法

- ① フリーモードで設定画面を開きます(取扱説明書 28 ページの①をご参照ださい)。
- ② [UP] ボタンと [DOWN] ボタンで【トレーニング表示】を選択し、[START/OK] ボタンを押します。
- ③ [UP] ボタンと [DOWN] ボタンで表示スケールを選択し、[START/OK] ボタンを押します。 表示スケールは、『40』、『20』、『10』から選択することができます。

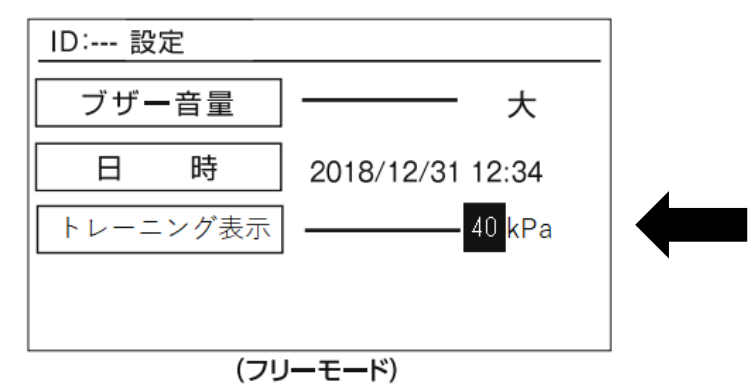

## <備考>

・フリーモードでのみ、【トレーニング表示】の設定を変更できます。

・ID ごとでは【トレーニング表示】を設定できません。

<sup>・</sup>フリーモードの設定値は、管理モードでの全 ID にも適用されます。

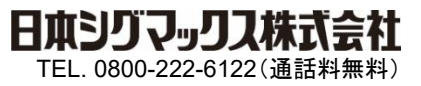